# **교수자를 위한 학습관리시스템 사용법 2. 강의 준비하기**

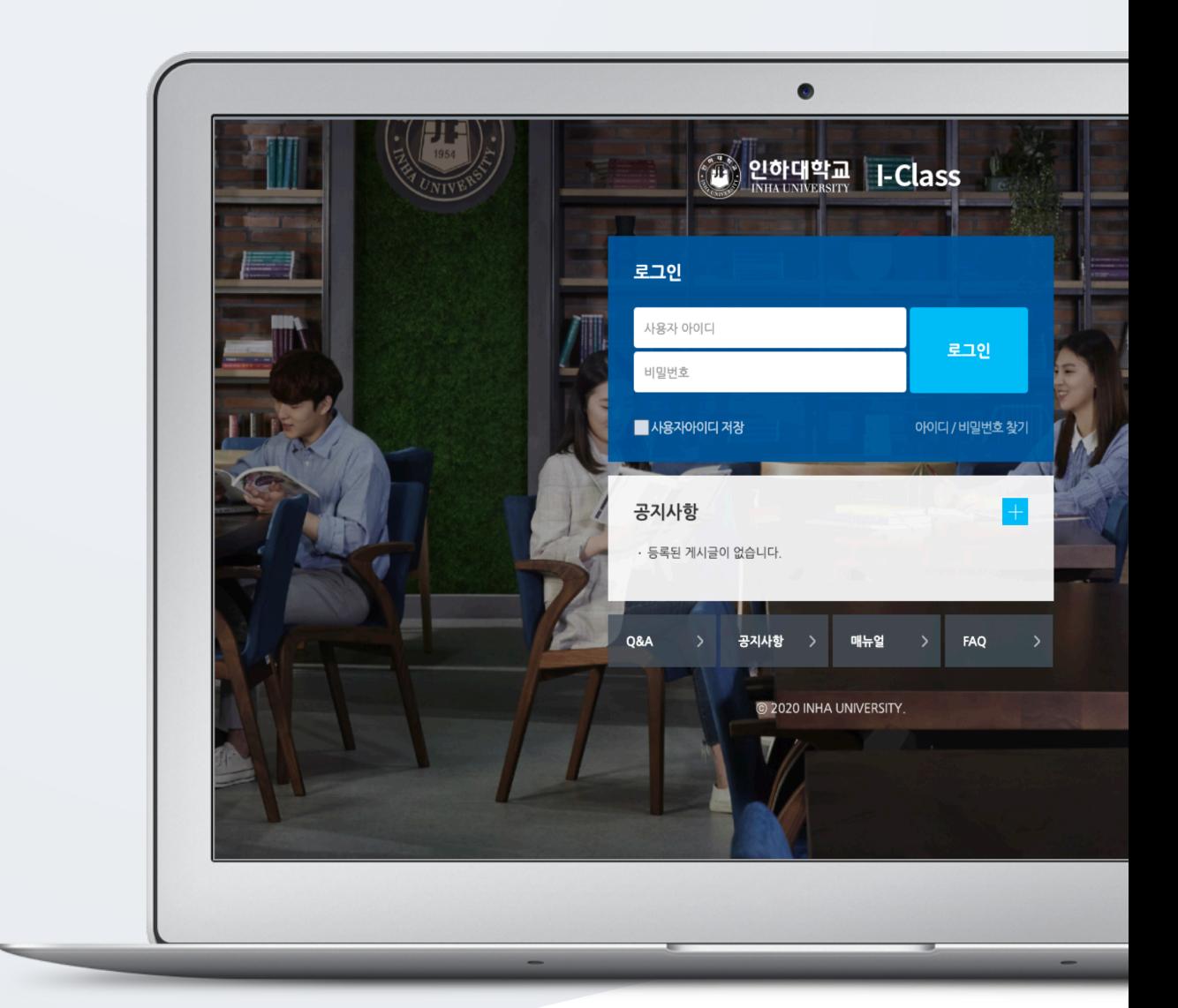

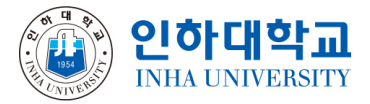

# TABLE OF CONTENTS

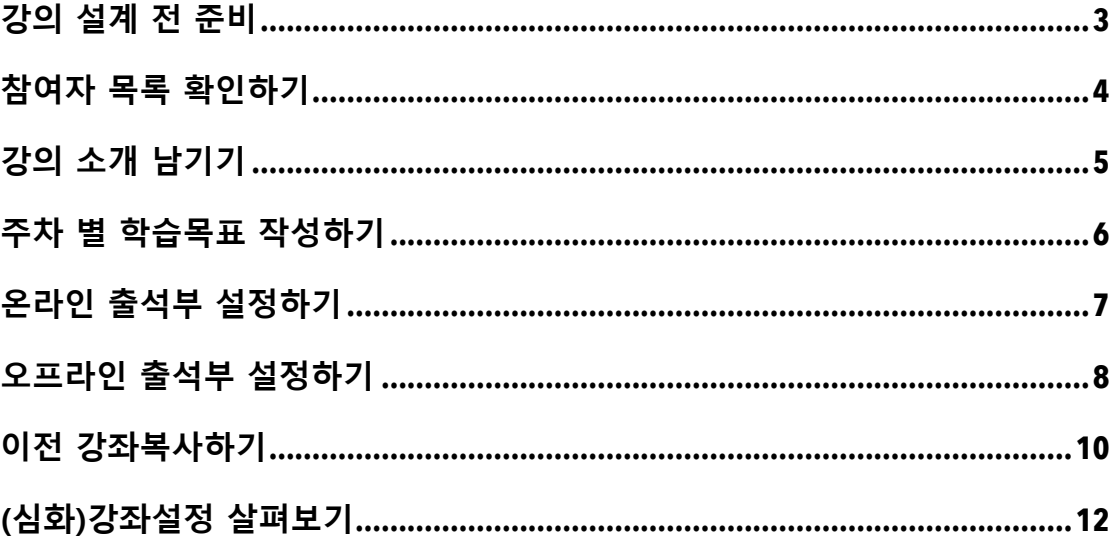

# 강의 설계 전 준비

개강일 2 주 전부터 학습관리시스템에서 새 학기 교과목의 강의실이 만들어집니다.

개강 전 강의를 설계할 강좌를 선택해서 입장합니다.

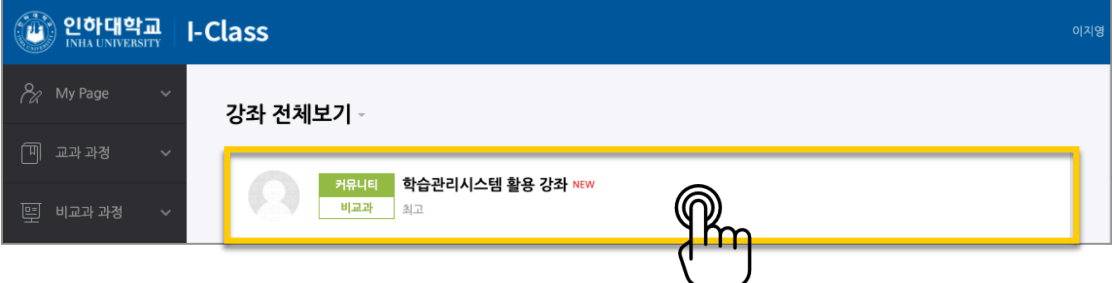

왼쪽 메뉴 '기타 관리'의 '강좌 설정'을 클릭합니다.

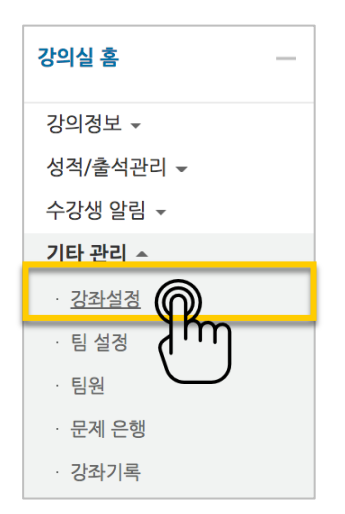

'기타 설정'에서 알림 사용여부를 '아니오'로 변경한 다음 화면 아래 <mark>여행 버튼을 눌러주세요.</mark>

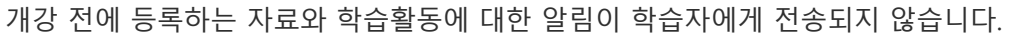

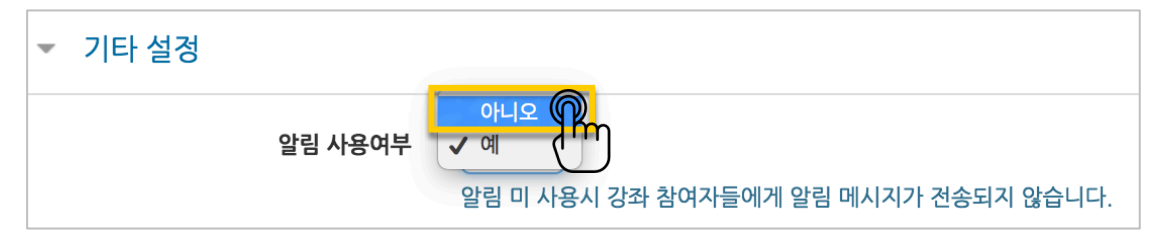

### 참여자 목록 확인하기

수강신청을 거쳐 강좌를 수강하는 학습자 외에도 청강생, 조교 등 강좌에 참여하는 모든 사용자를 확인할 수 있습니다.

강좌 왼쪽의 '강의정보' – '참여자목록'을 눌러주세요.

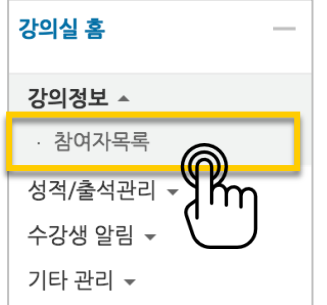

#### 참여자 목록을 확인합니다.

개인정보 보호를 위해 학습자의 화면에서는 다른 사용자의 개인정보가 별표(\*)로 비공개 처리됩니다.

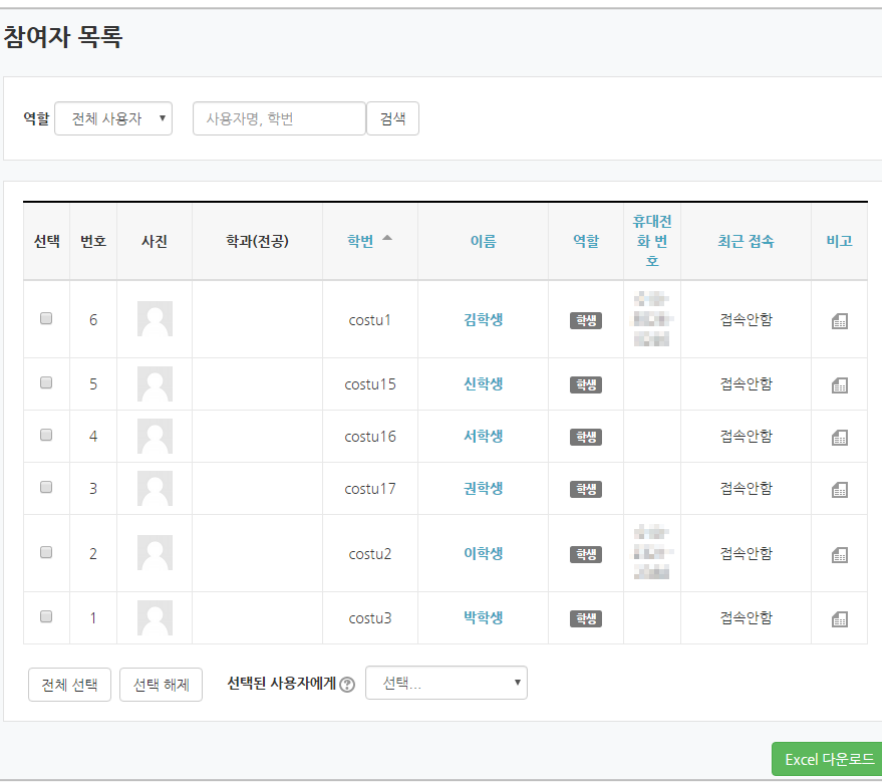

# 강의 소개 남기기

'강의 개요'란에 강의를 소개하는 글, 또는 강의에 있어 중요한 사항을 눈에 잘 띄게 할 수 있습니다.

강의를 소개하는 글을 남겨봅니다.

강의실 오른쪽의 '편집' 버튼을 누른 다음, 아래의 톱니바퀴 버튼을 클릭합니다.

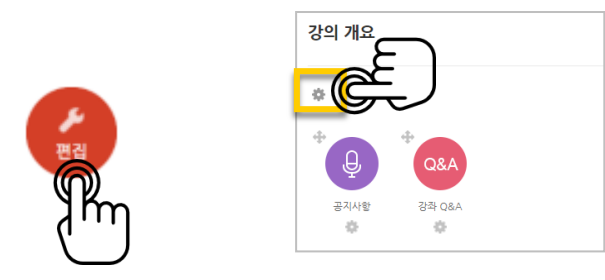

#### 소개글을 작성하고 <mark>저장</mark> 버튼을 눌러주세요.

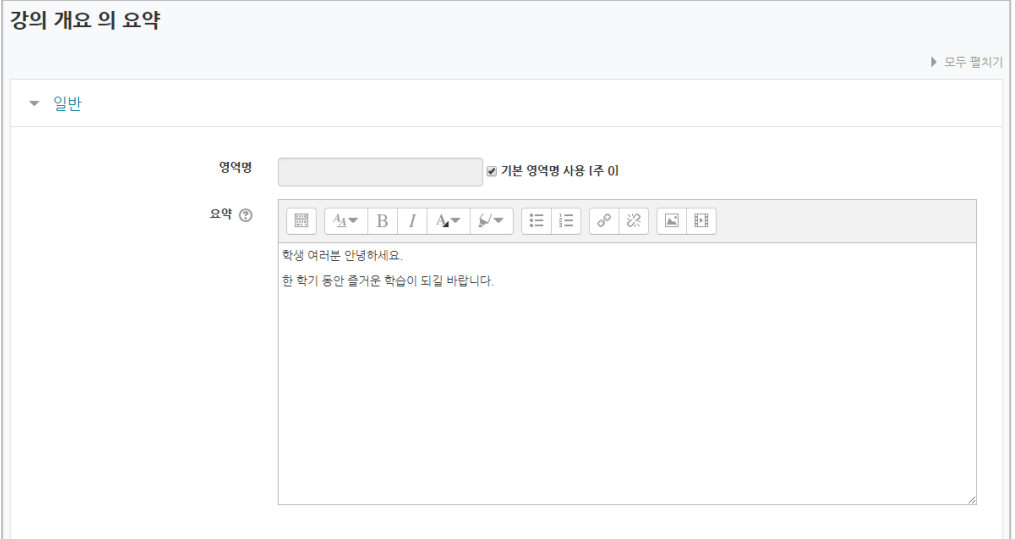

소개글이 '강의 개요' 아래에 다음과 같이 나타나게 됩니다.

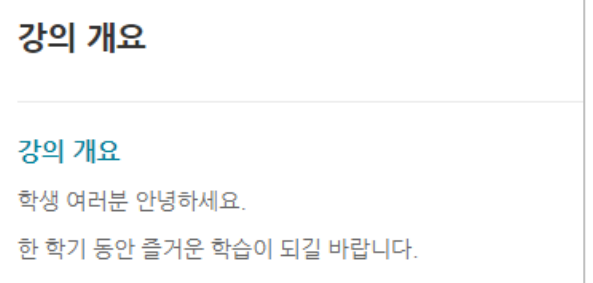

# 주차 별 학습목표 작성하기

학습목표를 작성할 주차 왼쪽의 톱니바퀴 버튼을 눌러주세요.

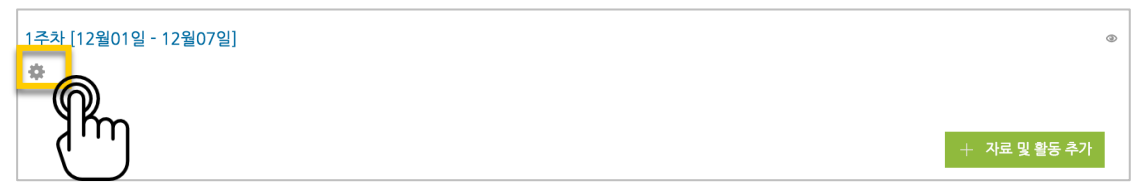

#### 주차 별 학습 목표 또는 주차 별 영역에 표시할 내용을 작성합니다. \*이미지 또는 영상도 추가할 수 있습니다.

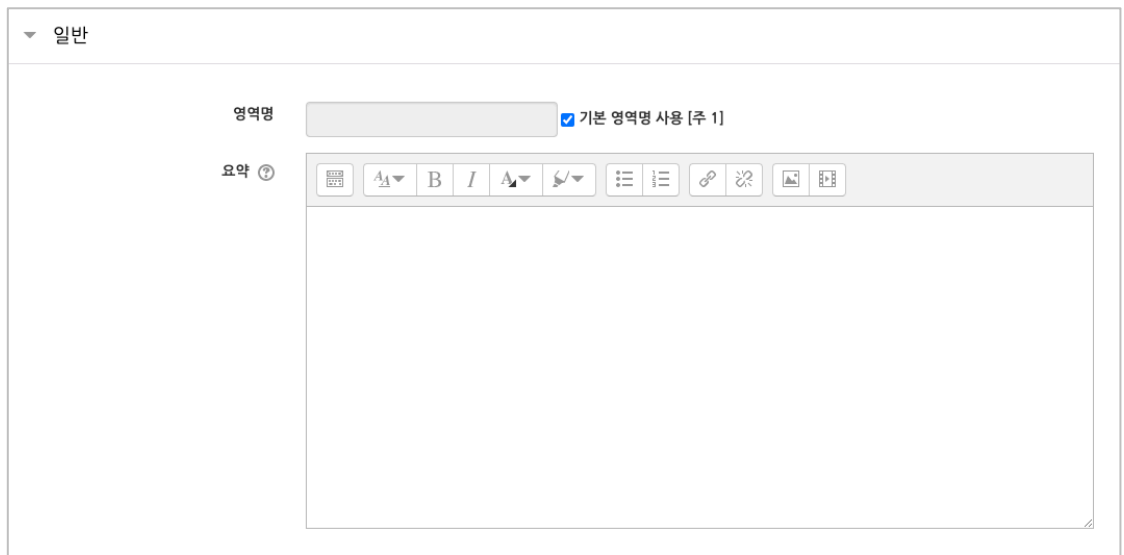

주차 영역의 상단에 작성하신 내용이 나타나게 됩니다.

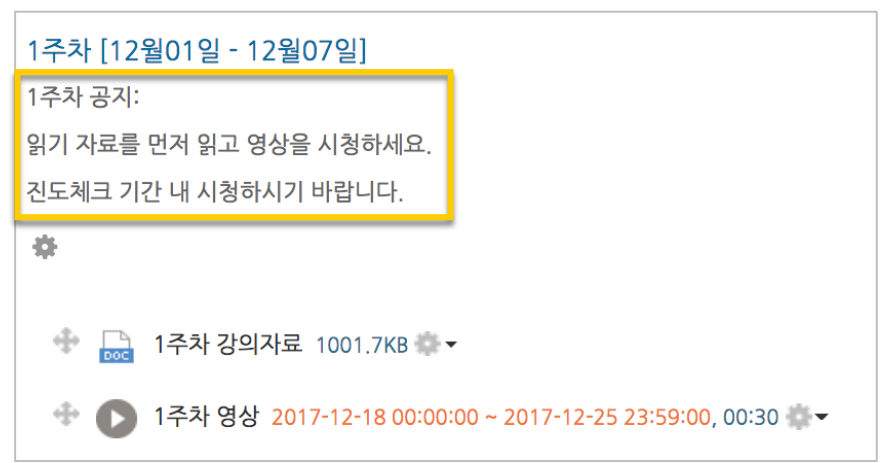

# 온라인 출석부 설정하기

온라인 교과목이라면 영상 시청 기록을 출결 여부로 관리하게 됩니다. 강의실 왼쪽 '기타 관리' – '온라인출석부설정'을 눌러주세요.

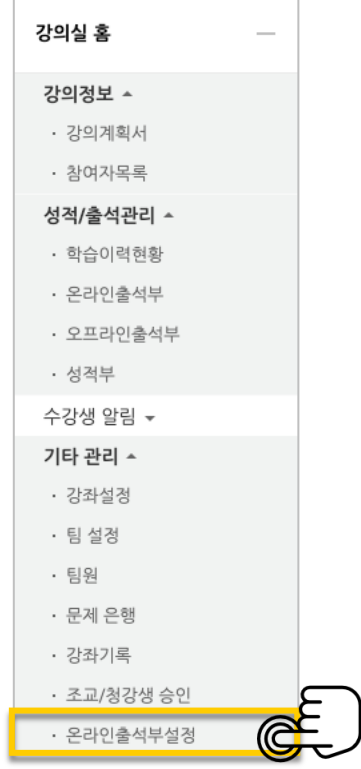

출석 점수, 결석 차감 점수와 주차 별 출석인정기간을 지정하고 <mark><sup>저장</sup> 버튼</mark>을 눌러주세요. 해당 주차에 있는 모든 영상은 온라인출석부설정 상의 기간이 출석인정기간이 됩니다. \*기본적으로 학사일정에 맞게 되어 있습니다.

\*출석인정범위 기본 설정은 90%로 설정되어 있습니다.( 온라인 출석은 주차별 동영상을 각각 인정비율 이상 전부 들어야 해당 주차가 'O' 출석처리 됩니다. 1 개 이상 출석하면 해당 주차는 '▲' 지각으로 표시됩니다)

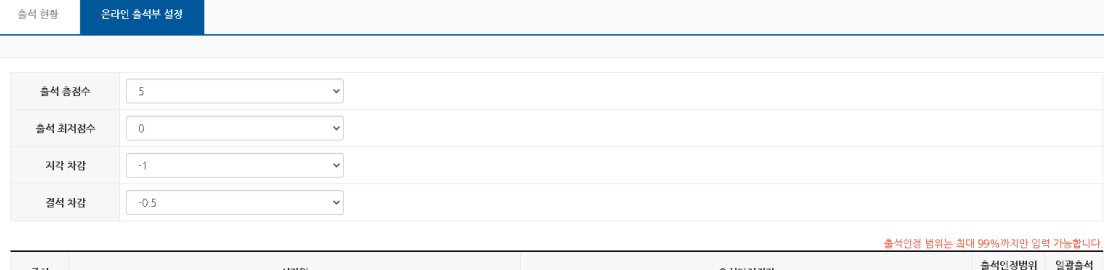

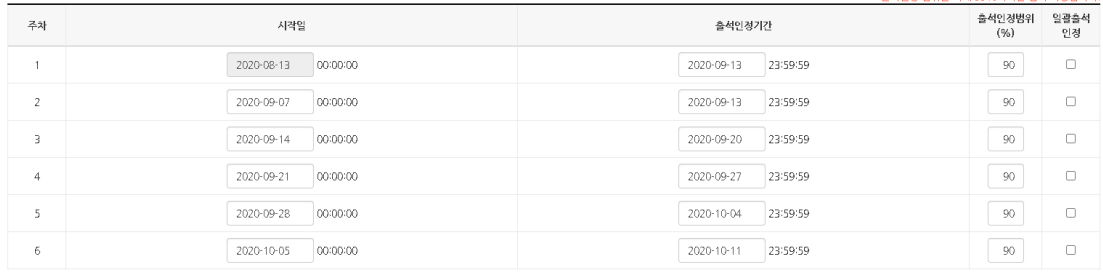

### 오프라인 출석부 설정하기

일반 강좌에서도 온라인학습관리시스템의 출석부를 활용해서 편리하게 출석을 관리하세요.

강의실 왼쪽 '성적/출석관리' – '오프라인출석부'를 눌러주세요. 다음 나타나는 화면에서 '주차 관리 이동'을 눌러 수업시간을 등록합니다.

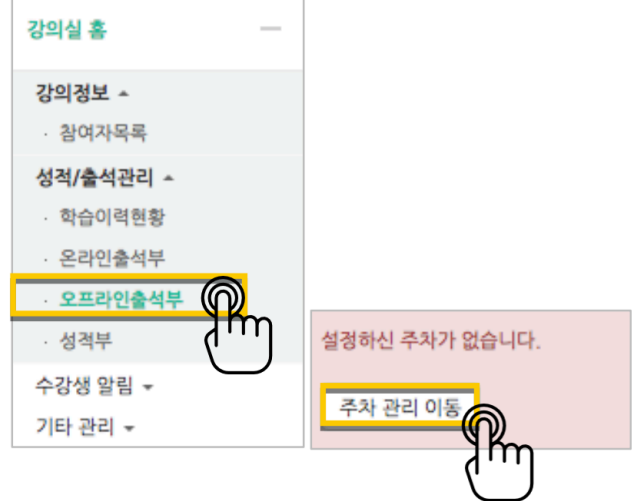

수업시간을 한 번에 등록할 때는 '날짜/교시 일괄 등록', 매번 수업시간을 추가해서 출석을 관리할 때는 '날짜/교시 추가', 학사시간표 연동은 '학사 시간표 가져오기'를 눌러주세요. 여기서는 '날짜/교시 일괄 등록'을 소개합니다

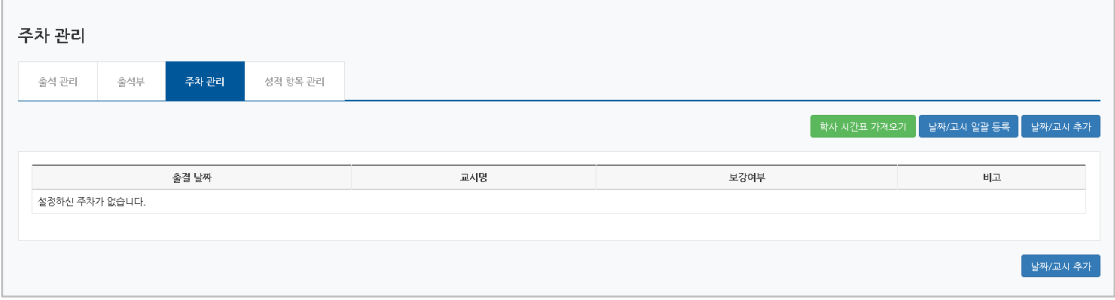

매주 수업을 진행하는 요일과 교시가 만나는 지점을 체크하고 <mark>등록</mark> 버튼을 눌러주세요.

|                                                    | 출석 관리  | 출석부<br>주차 관리 |        |        |        | 성적 항목 관리 |        |        |        |        |        |                      |        |
|----------------------------------------------------|--------|--------------|--------|--------|--------|----------|--------|--------|--------|--------|--------|----------------------|--------|
| 일괄 등록 기능은 이전에 등록된 데이터가 없을 경우에 해당되는 요일만 자동으로 추가됩니다. |        |              |        |        |        |          |        |        |        |        |        |                      |        |
|                                                    |        |              |        |        |        |          |        |        |        |        |        |                      |        |
| $\blacksquare$                                     | 1교시    | 2교시          | 3교시    | 4교시    | 5교시    | 6교시      | 7교시    | 8교시    | 9교시    | 10교시   | 11교시   | 12교시                 | 13교시   |
| 웤                                                  | $\Box$ | $\Box$       | $\Box$ | $\Box$ | $\Box$ | $\Box$   | $\Box$ | $\Box$ | $\Box$ | $\Box$ | $\Box$ | $\Box$               | $\Box$ |
| 화                                                  | $\Box$ | $\Box$       | $\Box$ | $\Box$ | $\Box$ | $\Box$   | $\Box$ | $\Box$ | $\Box$ | $\Box$ | $\Box$ | $\Box$               | $\Box$ |
| 수                                                  | $\Box$ | $\Box$       | $\Box$ | $\Box$ | $\Box$ | $\Box$   | $\Box$ | $\Box$ | $\Box$ | $\Box$ | $\Box$ | $\Box$               | $\Box$ |
| 목                                                  | $\Box$ | $\Box$       | $\Box$ | $\Box$ | $\Box$ | $\Box$   | $\Box$ | $\Box$ | 0      | $\Box$ | $\Box$ | $\qquad \qquad \Box$ | $\Box$ |
| 금                                                  | $\Box$ | $\Box$       | $\Box$ | $\Box$ | $\Box$ | $\Box$   | $\Box$ | $\Box$ | $\Box$ | $\Box$ | $\Box$ | $\Box$               | $\Box$ |
| 토                                                  | $\Box$ | $\Box$       | $\Box$ | 0      | $\Box$ | $\Box$   | $\Box$ | $\Box$ | $\Box$ | $\Box$ | $\Box$ | $\Box$               | $\Box$ |
|                                                    |        |              |        |        |        |          |        |        |        |        |        |                      |        |
| 등록                                                 | 취소     |              |        |        |        |          |        |        |        |        |        |                      |        |

#### 다음과 같이 출석부가 만들어진 것을 확인할 수 있습니다.

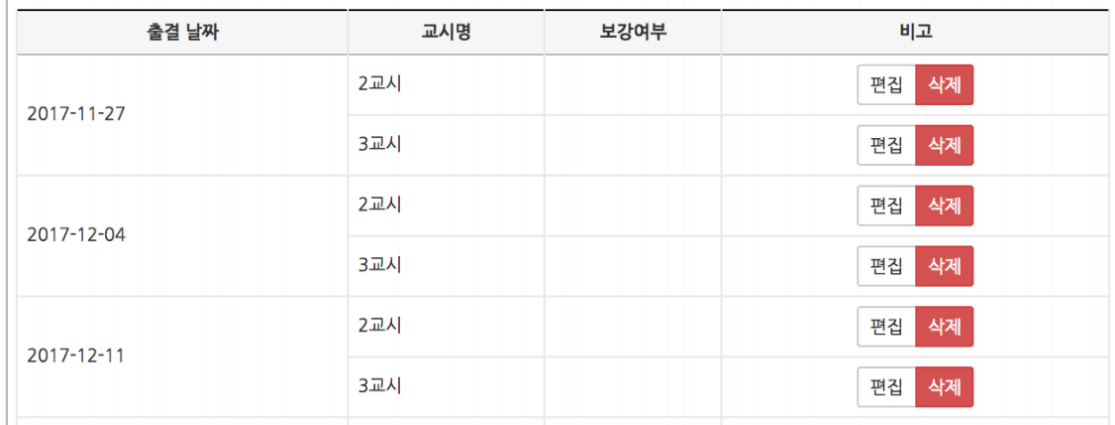

'성적 항목 관리'를 누른 후, '추가' 버튼을 눌러 출석부를 성적부에 반영합니다. 출석 점수와 지각/결석에 대한 차감 기준을 입력하면 출석정보가 변경될 때 성적부에 자동으로 계산, 반영됩니다.

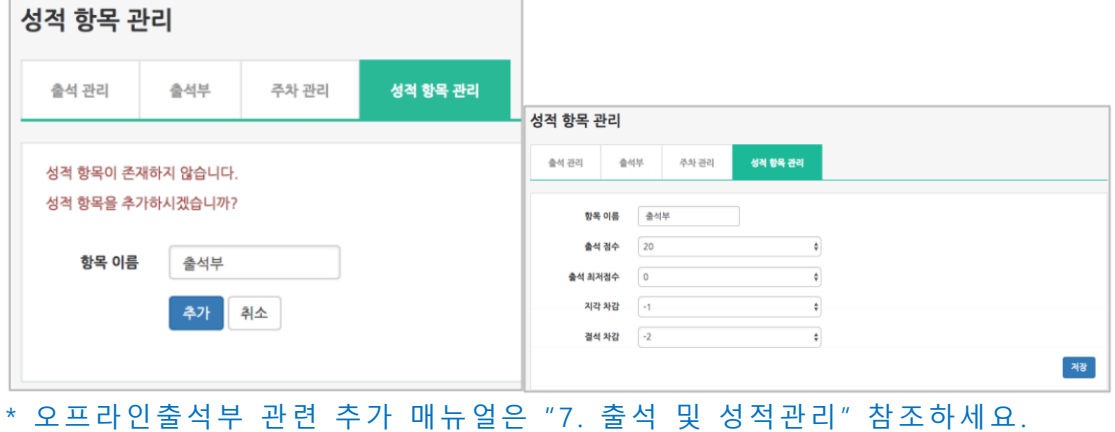

### 이전 강좌복사하기

다음 학기/연도의 동일한 교과목이 있을 때, 이전에 설계한 강좌를 복사해서 편리하게 강의를 설계할 수 있습니다.

● 강좌 복사하기 기능은 2021 년도 1 학기부터 2020 년 2 학기 강의실을 복사할 수 있습니다.

왼쪽 아래 '고급 설정'에서 '가져오기'를 클릭합니다.

검색창에 지난 학기 강의 명칭을 입력해서, 해당하는 강의를 클릭하고 '계속' 버튼을 눌러주세요.

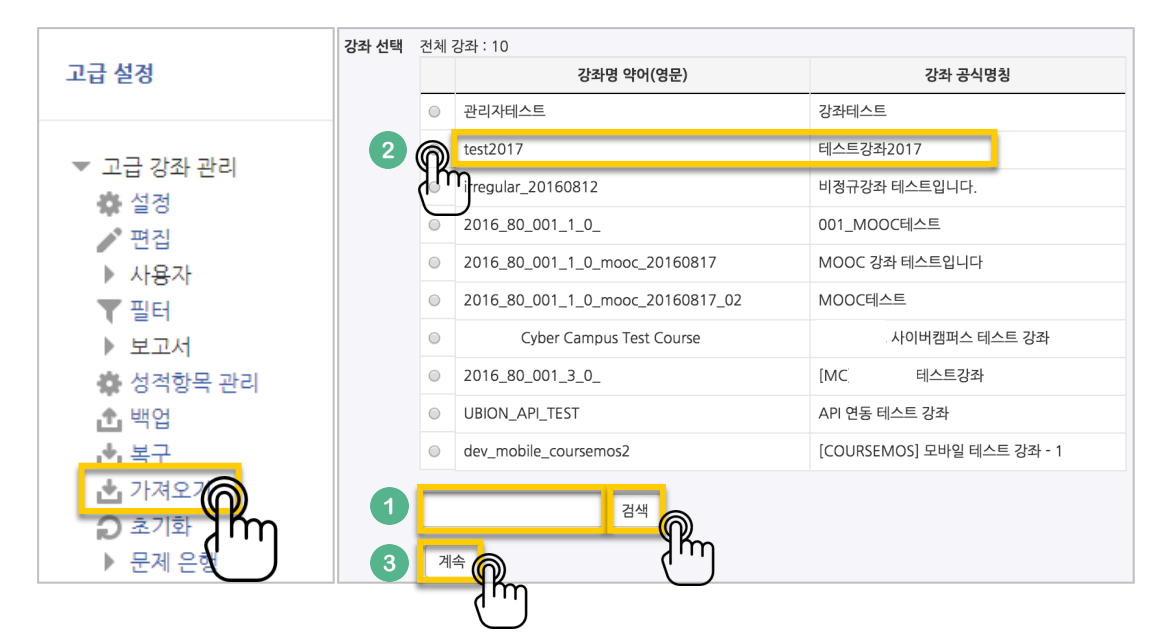

#### '다음' 버튼을 클릭합니다. \*강좌 전체를 그대로 복사한다면 '마지막 단계로 건너뛰기' 클릭

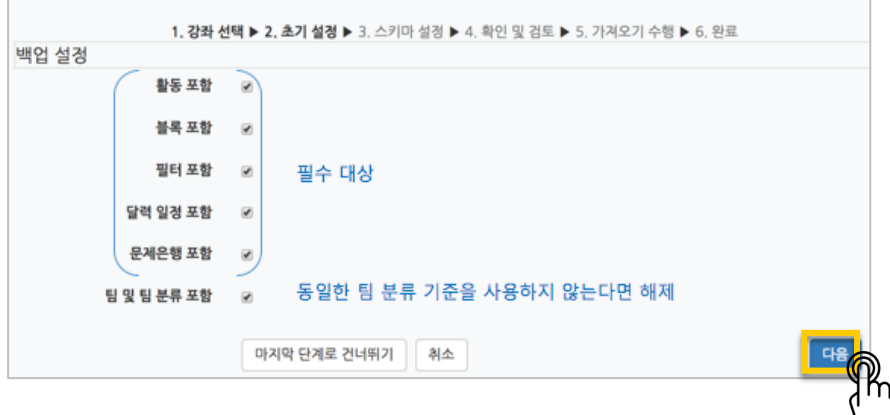

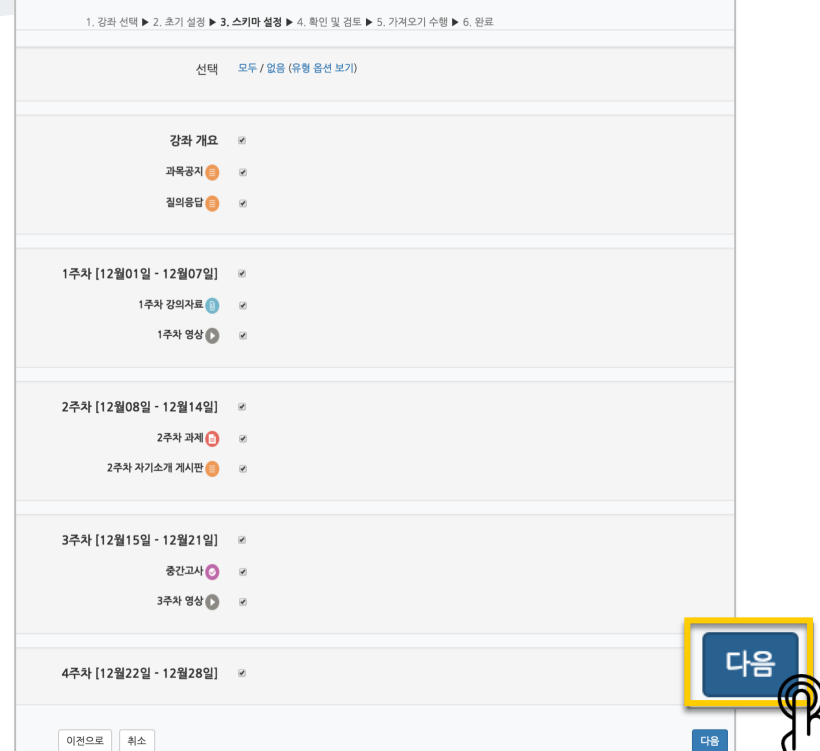

강의의 일부를 복사하는경우 복사 대상만 선택하고 '다음' 버튼을 클릭해서 이동합니다.

복사 대상을 검토하고 '가져오기수행'을 누르면 복사가 완료됩니다.

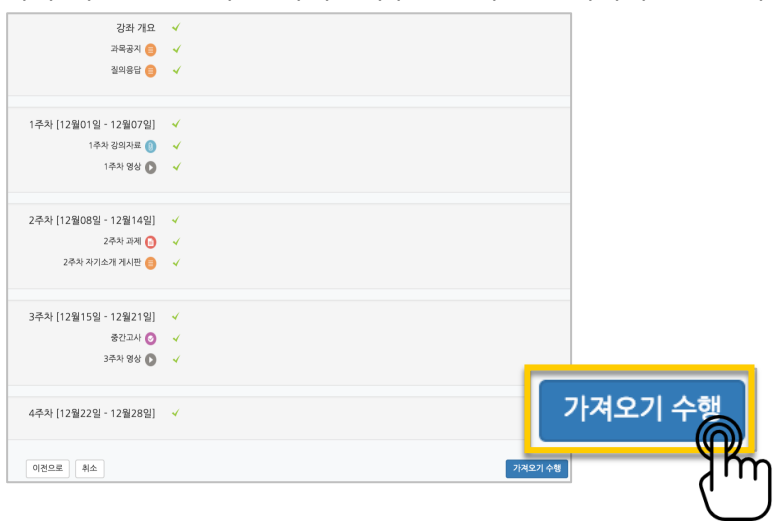

#### '계속' 버튼을 눌러 강의실로 돌아갑니다.

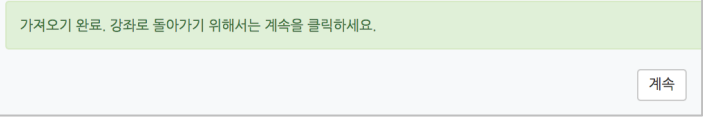

n

# (심화)강좌설정 살펴보기

강좌설정 페이지에 있는 다양한 기능들을 하나씩 살펴볼까요?

\*앞서 살펴본 '기타 관리' – '강좌설정', 이렇게 접속하세요.

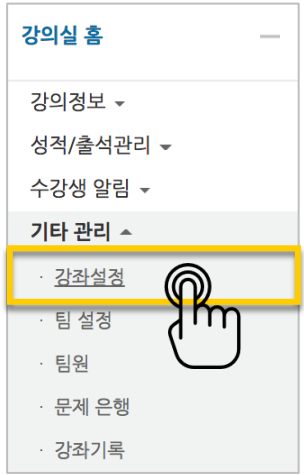

 강의실 사용여부: 학습관리시스템에서 활용하지 않는 강좌만 '아니오'로 선택해 주세요.

학습자들의 접속을 제한해서 사용하는 것으로 혼동하는 일을 방지합니다.

• 언어 지정: 특정 언어를 지정하면 강좌에서 다른 언어로 변경이 되지 않습니다.

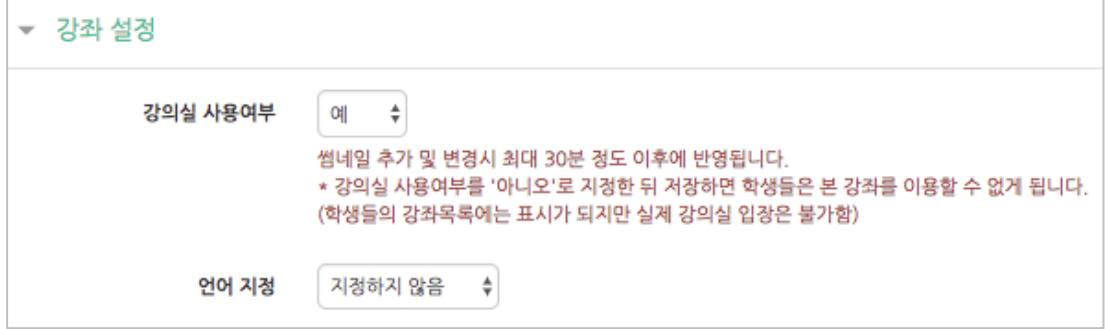

- 강좌 포맷: 콘텐츠를 등록하는 영역 기준을 주차(weekly format)와 토픽(topic format) 중 선택할 수 있습니다. 기본적으로 학사일정에 따르기 때문에 '주차'로 되어 있어요.
- 주차/토픽 수: 강의실에 표시되는 영역 개수를 지정할 수 있습니다.
- 비공개 영역 표시 설정: 학습자에게 특정 주차/토픽을 숨길 때, 숨긴 영역이 학습자에게 어떻게 표시되는지 선택합니다. 옵션: 완전히 볼 수 없음 or 제목만 공개
- 강좌 개요: 한 화면에 모든 영역(강의 기간)이 표시되는 것이 원칙입니다.

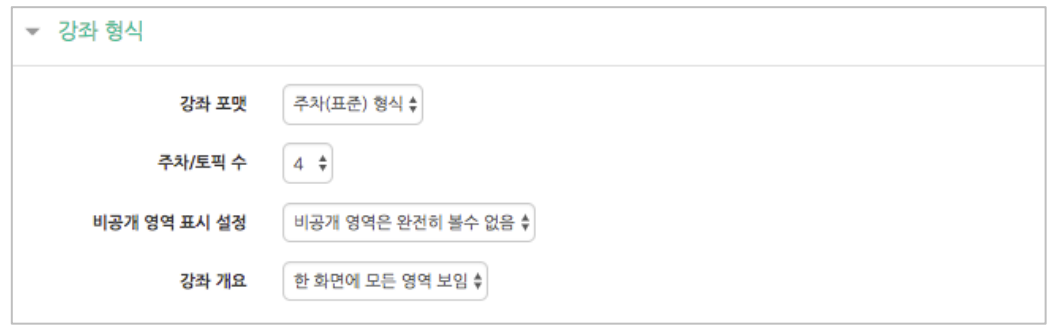

• 강좌배경: 강좌에 접속했을 때 배경패턴을 변경할 수 있어요.

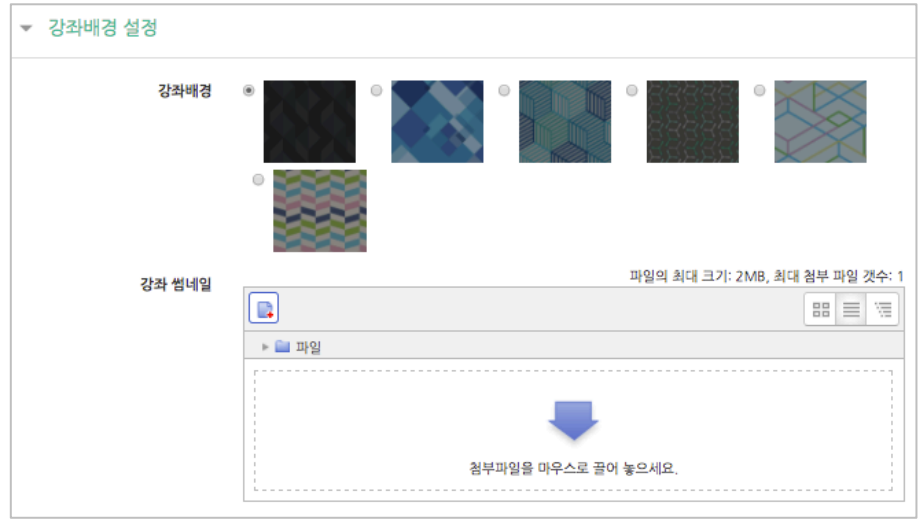

배경패턴을 변경한 후 '저장'을 누르면 아래 보이는 패턴이 바뀌게 됩니다.

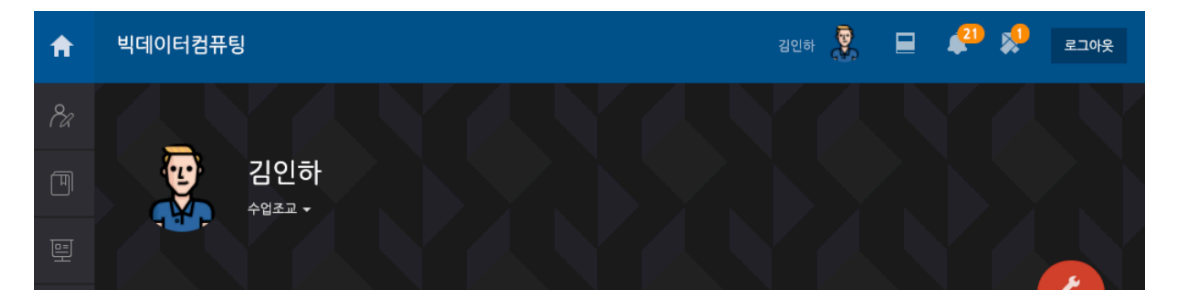

교수자를 위한 학습관리시스템 사용법

이수/진도 설정은 강좌의 유형(온라인 교과목/일반 교과목)에 따라 자동으로 기본 설정이 되어 있습니다.

온라인 교과목은 온라인출석부를 기본적으로 사용합니다.

 $\mathbf{r}$ 

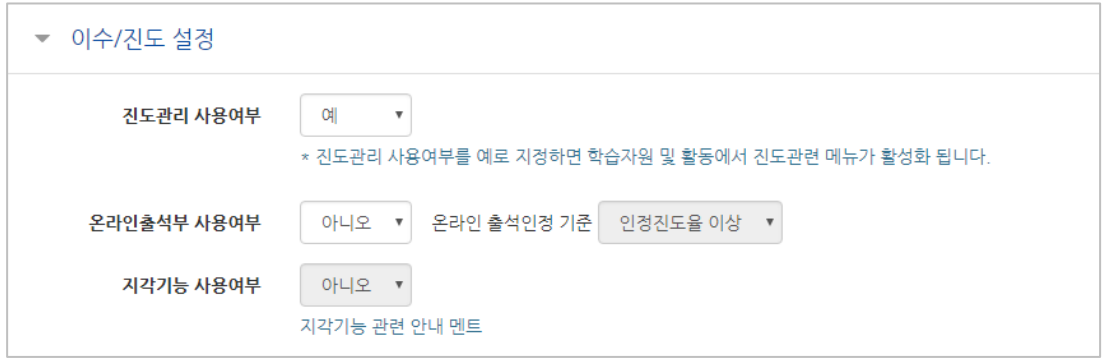

**14** / **14**